## **Розміщення моделей GeoGebra в системі «Готуємося до уроків» http://disted.edu.vn.ua**

Автор: Порхун Алла Олексіївна

Інтерактивні моделі, створені у середовищі Geogebra, можна використовувати не лише як автономні навчальні додатки. Вони можуть бути складовою частиною електронного уроку у системі **disted.edu.vn.ua**. Моделі (або як їх називають програмісти "аплети") можуть бути легко додані до будь-якого уроку системи її стандартними засобами. Розглянемо додавання таких моделей на прикладі файлу **prizma.ggb**. Файл було створено системою GeoGebra і він є фактично архівом аплета.

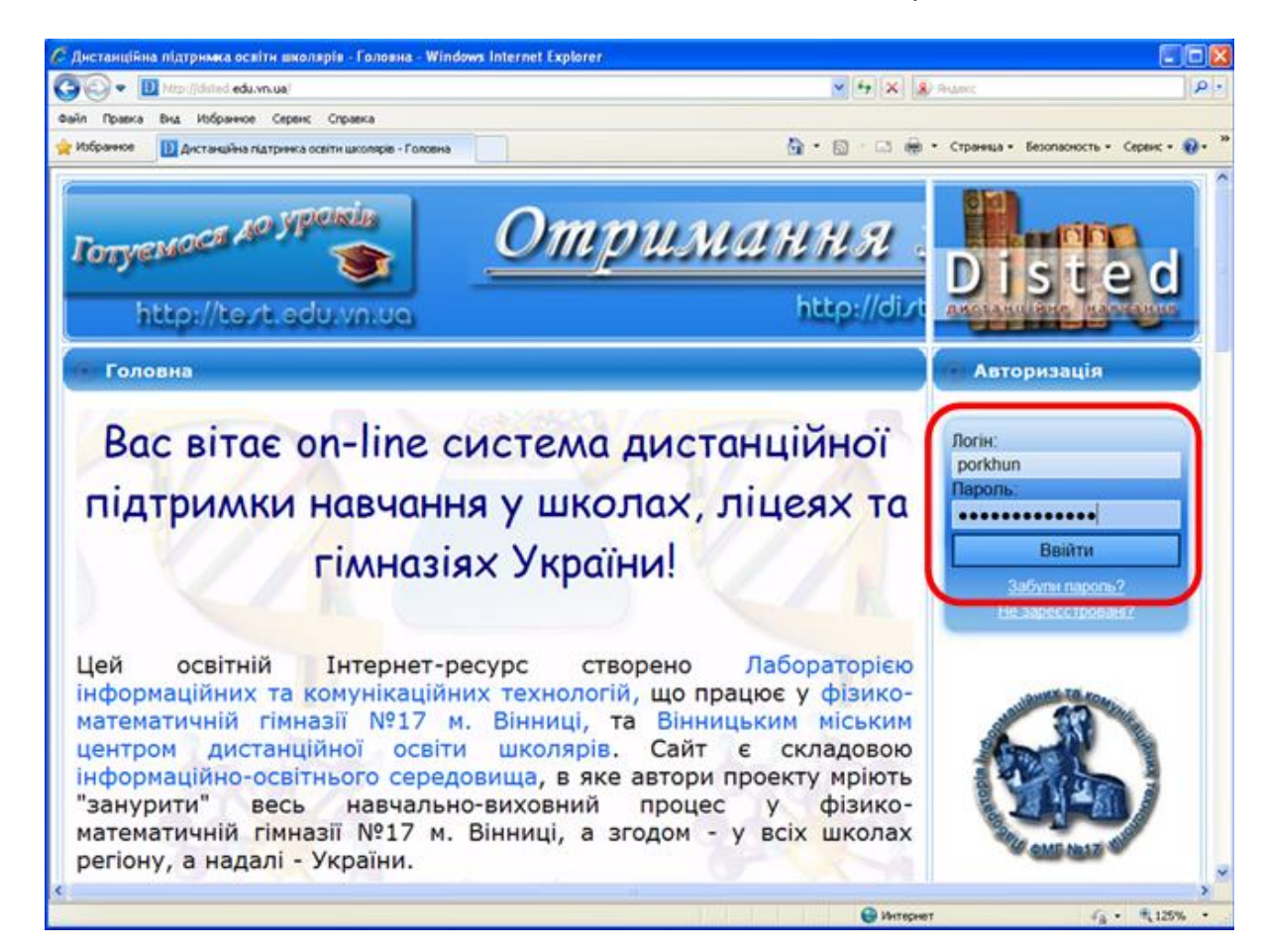

1. Увійдіть до системи disted.edu.vn.ua, ввівши власний логін і пароль.

2. Скористайтеся пунктом **Редагування курсів** меню **Навігація.**

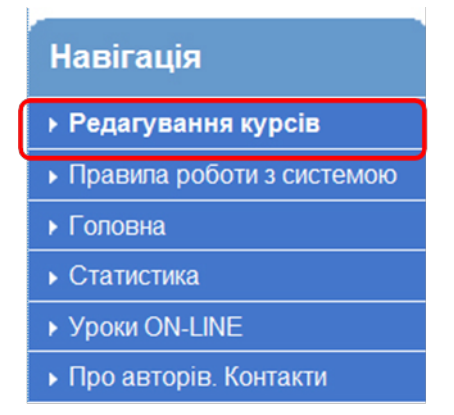

Цей пункт доступний лише для користувачів, що отримали права автора у системі «Готуємося до уроків».

3. Оберіть курс, а потім урок, у якому будемо розміщувати створену модель. Перед Вами з'явиться перелік блоків, з яких може складатися урок.

judonuoujuun 600 Додати інформаційний блок в форматі HTML або додати аппет GeoGebra Додати тестовий блок з декількома варіантами вибору Додати тестовий блок з одним варіантом вибору Додати тестове питання "Розташуйте у вірному порядку" Додати задачу з текстовою або цифровою відповіддю Додати питання "Логічні пари" Додати питання "Пропуски" Додати "спливаючий" блок Додати документ Додати звуковий файл (mp3) Додати відео-файл (flv)

4. Оберіть «**Додати інформаційний блок у форматі HTML або додати аплет Geogebra**».

Відкриється форма, в нижній частині якої є можливість завантажити аплет.

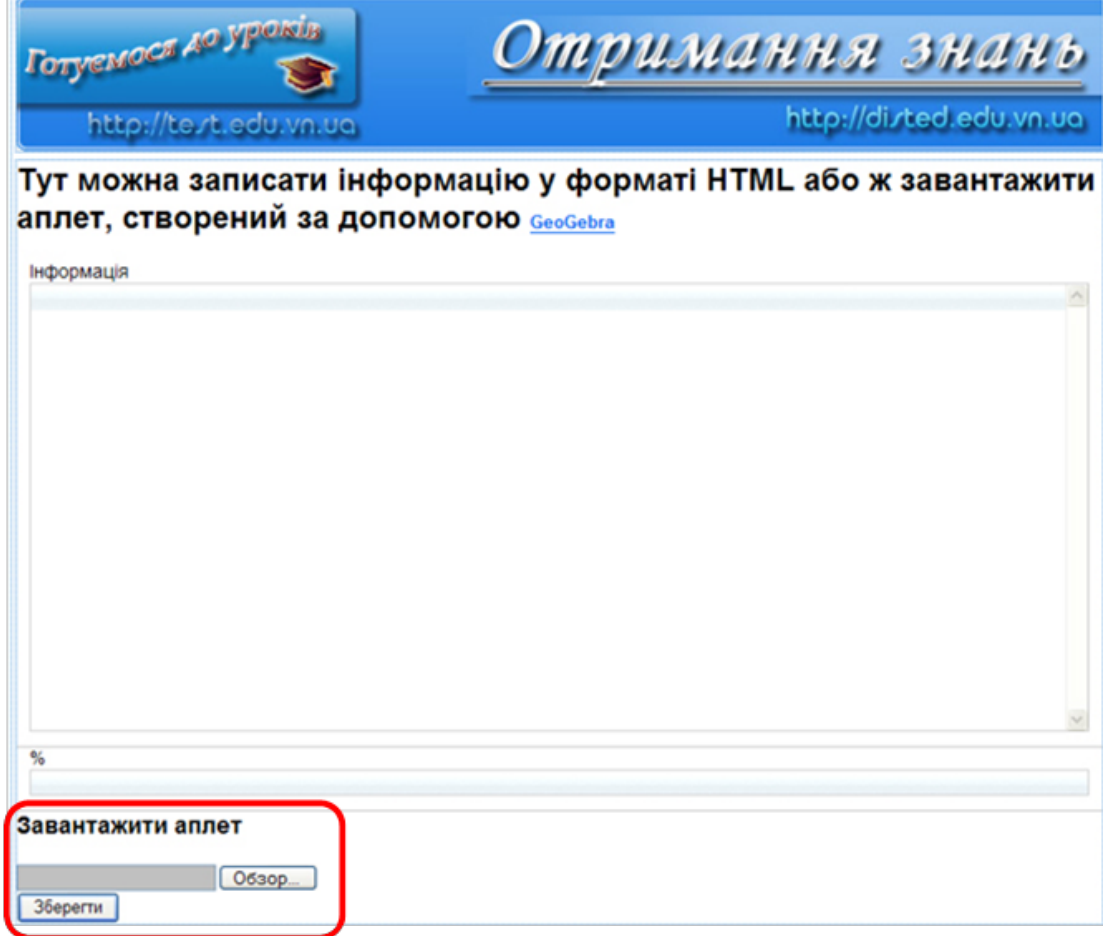

5. Натисніть на кнопку "**Обзор**", у вікні "**Выбор файла для загрузки**" знайдіть файл prizma.ggb, який треба завантажити, оберіть його і натисніть "Открыть".

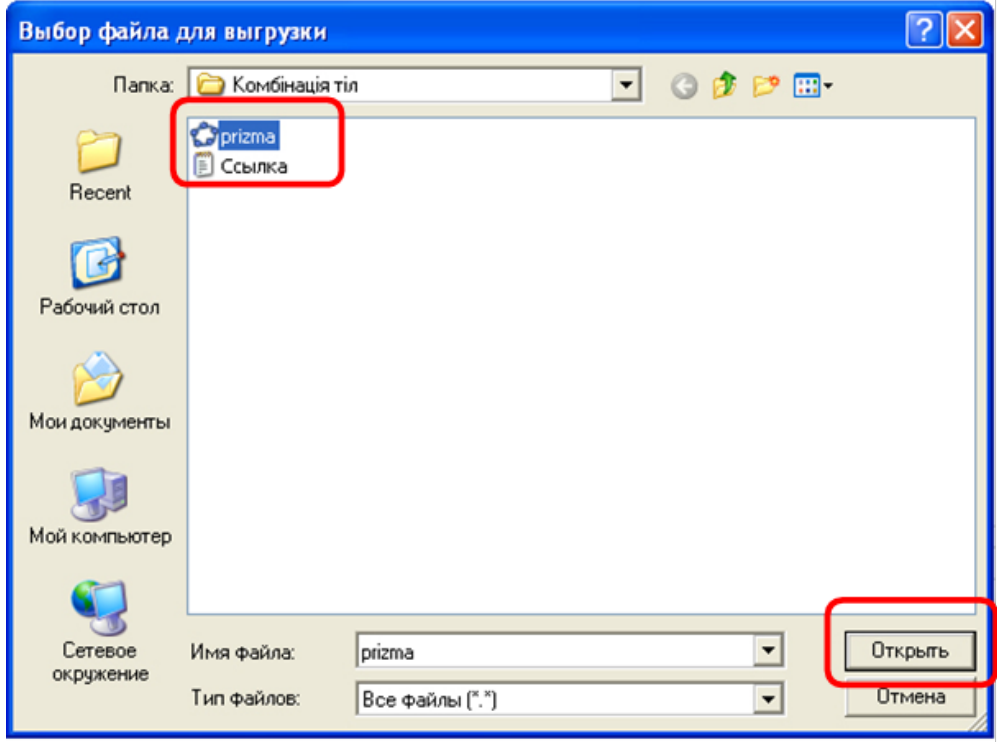

6. Натисніть на кнопку "Зберегти".

Модель завантажена – всі її елементи керування (прапорці, повзунки, кнопки запуску) працюють.

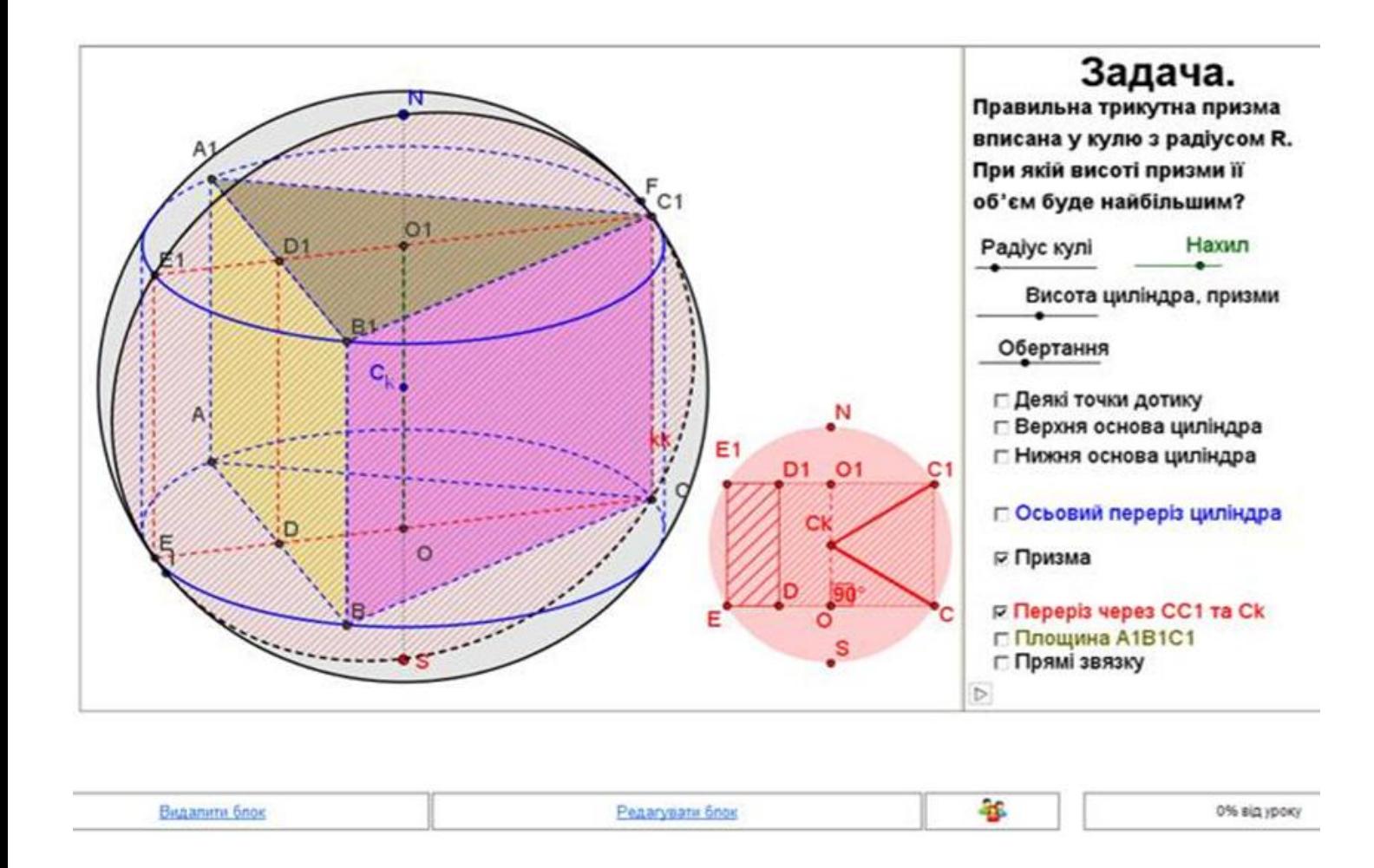

**Слід у черговий раз зауважити, що моделі будуть правильно відображуватися і працювати у браузері при перегляді відповідної сторінки лише тоді, коли на вашому ПК завантажено спеціальне програмне забезпечення (т. з. «Java-машина»). Якщо його немає, воно буде автоматично завантажене при першому зверненні браузера до сторінки з аплетом, треба тільки дати на це згоду.**

**Якщо треба внести зміни до ілюстрації,** робимо це на комп'ютері у середовищі Geogebra, зберігаємо файл, який потім завантажуємо на сайт. Попередню версію треба видалити, для цього після ілюстрації є кнопка "**Видалити блок**".

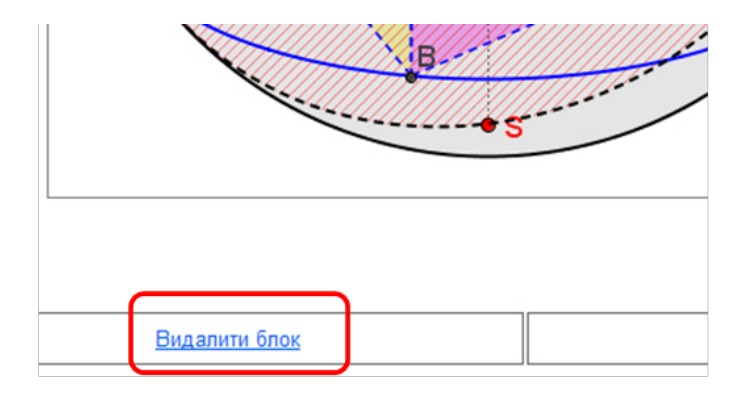

*Взято з ресурсу http://dorobok.edu.vn.ua/*

 $\begin{array}{c} \square \end{array}$